## TO DETERMINE WHAT TRANSACTION IS ASSOCIATED WITH AN INTERNATIONAL CHARGE

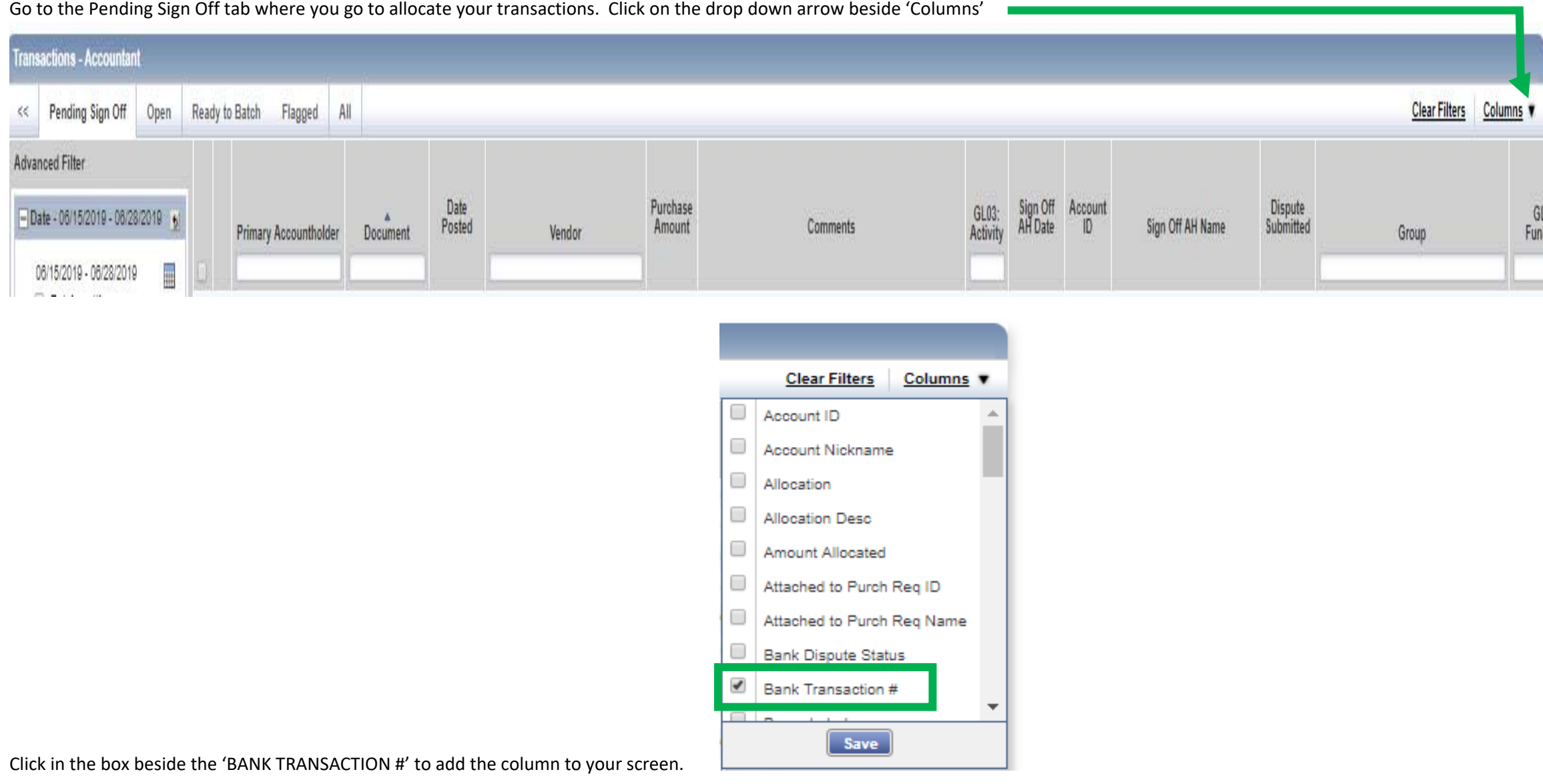

Depending on what fields you have selected to show on your screen during your allocations, you may have to scroll to the right to see the Bank Transaction Column.

(You can click on your columns and drag them to appear in the order you would like them to be on your screen.)

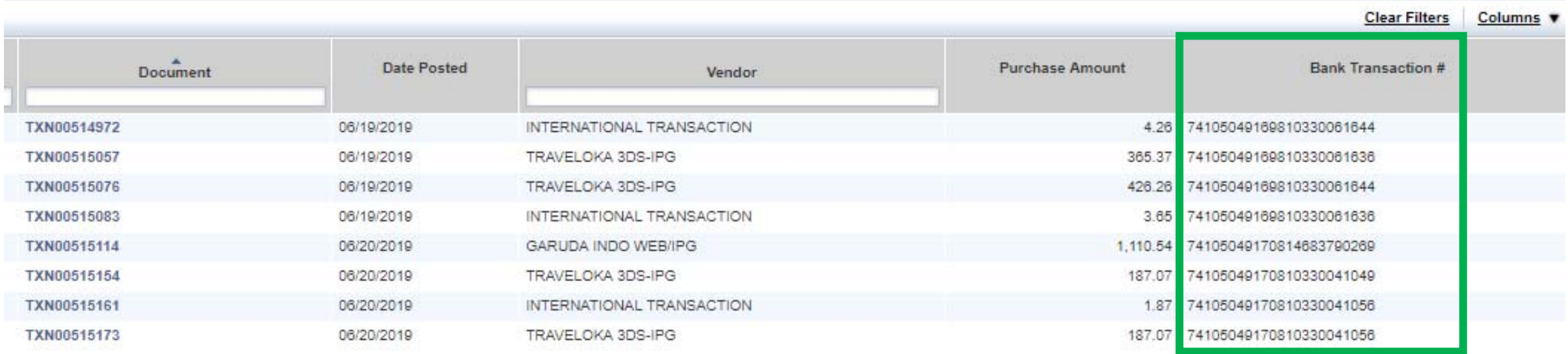

The transaction that is associated with the International Fee will have the same number that is assigned to the fee.

You can click on the column header to sort the numbers so they will appear together.

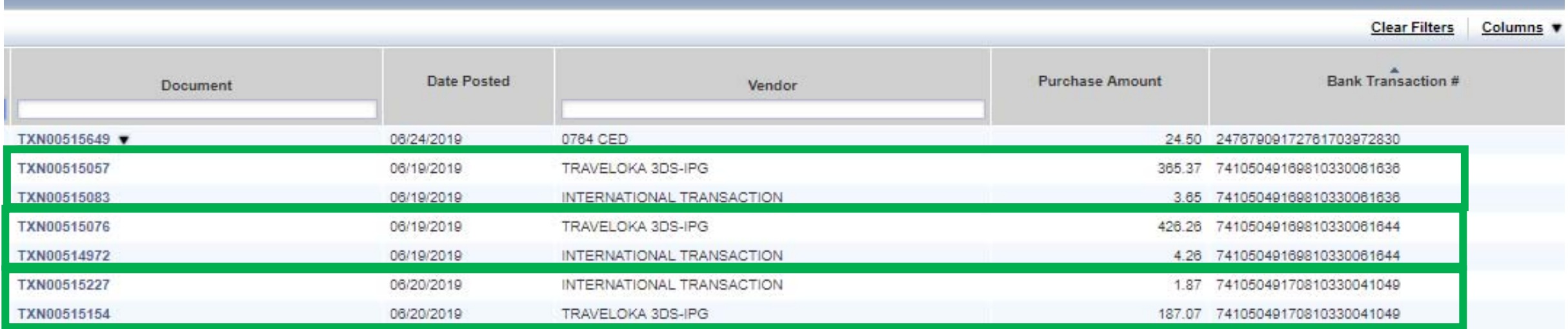